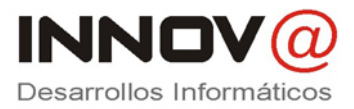

# **MANUAL INSTALACIÓN Y CONFIGURACIÓN CENTRALITA ASTERISKNOW**

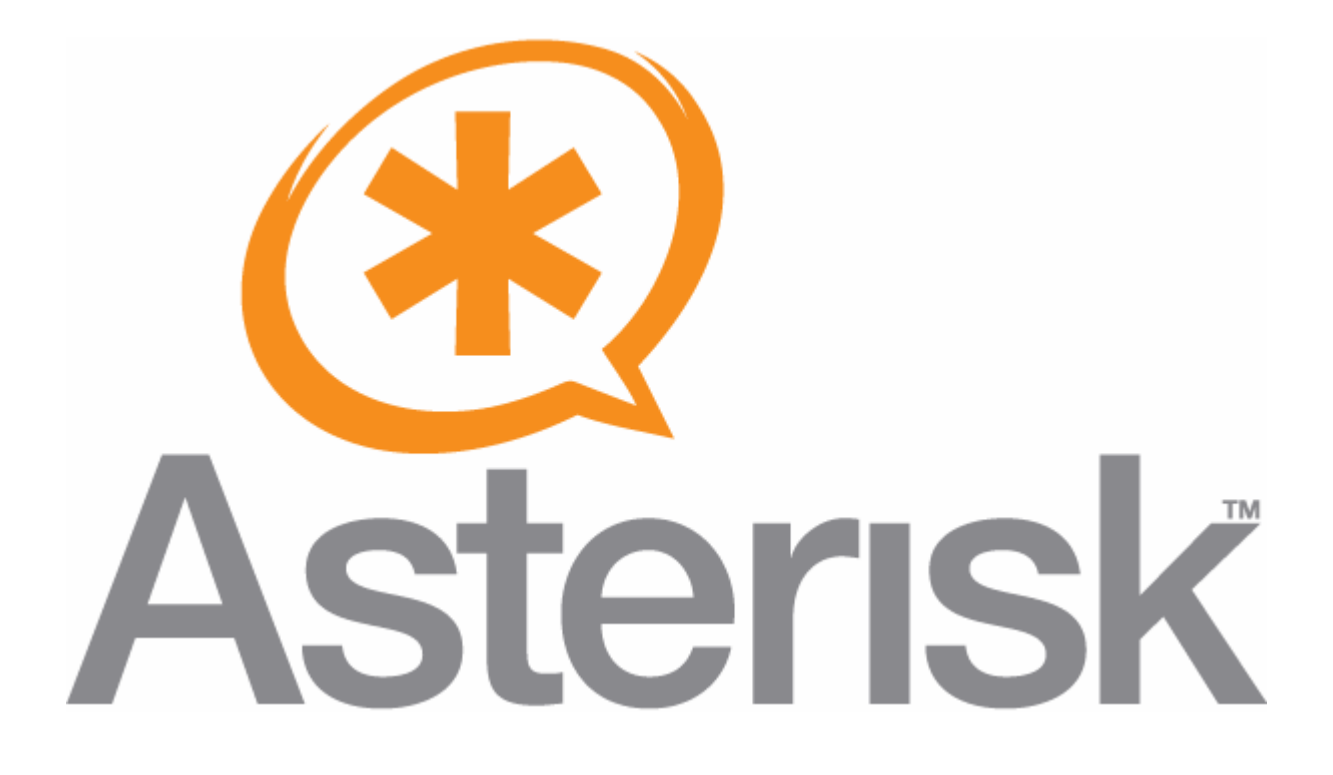

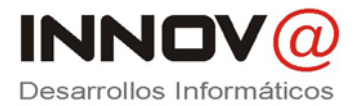

## **Índice**

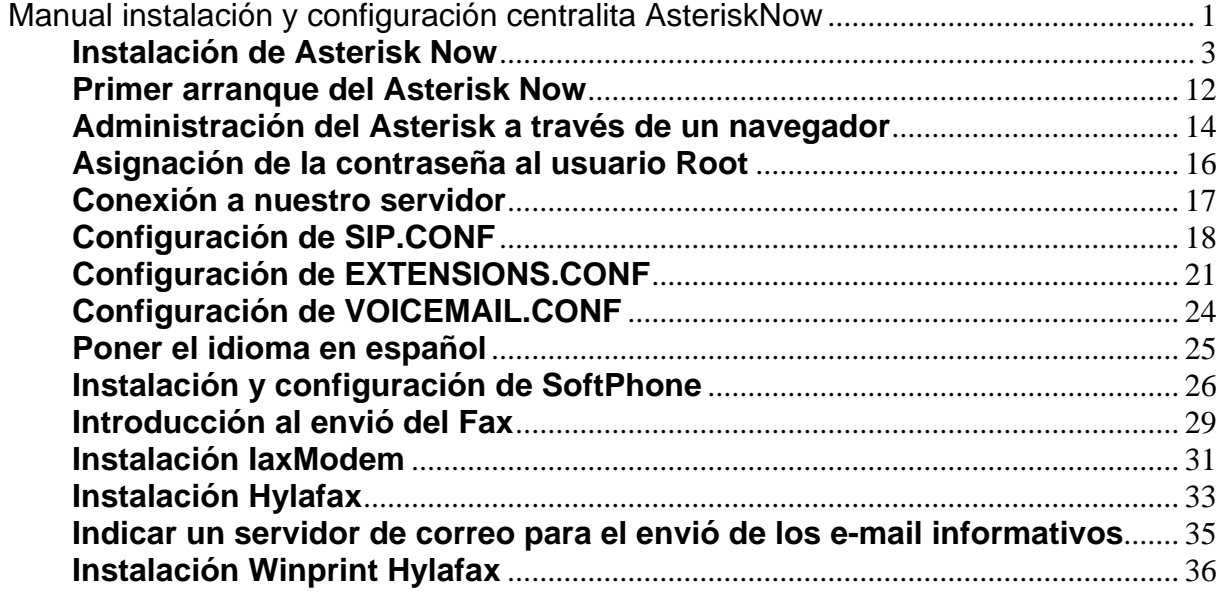

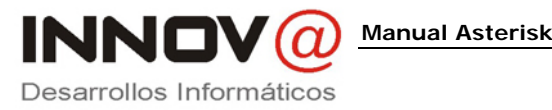

## **Instalación de Asterisk Now**

Lo primero que debemos hacer es obtener una versión de Asterisk Now, se puede descargar de http://www.asterisknow.org/, que es software desarrollado por Digium, se trata de una distribución de Linux especialmente adaptada para hacer funcionar Asterisk en cuestión de minutos ya que viene con todos los requerimientos y dependencias de software preconfigurados y permite la administración y mantenimiento del servidor de una manera realmente sencilla.

Cuando lo descargáis de la Web es una imagen ISO, que solo nos hace falta un grabador para quemar dicha imagen.

Si arrancamos el PC, con el CD introducido no saldrá una primera pantalla

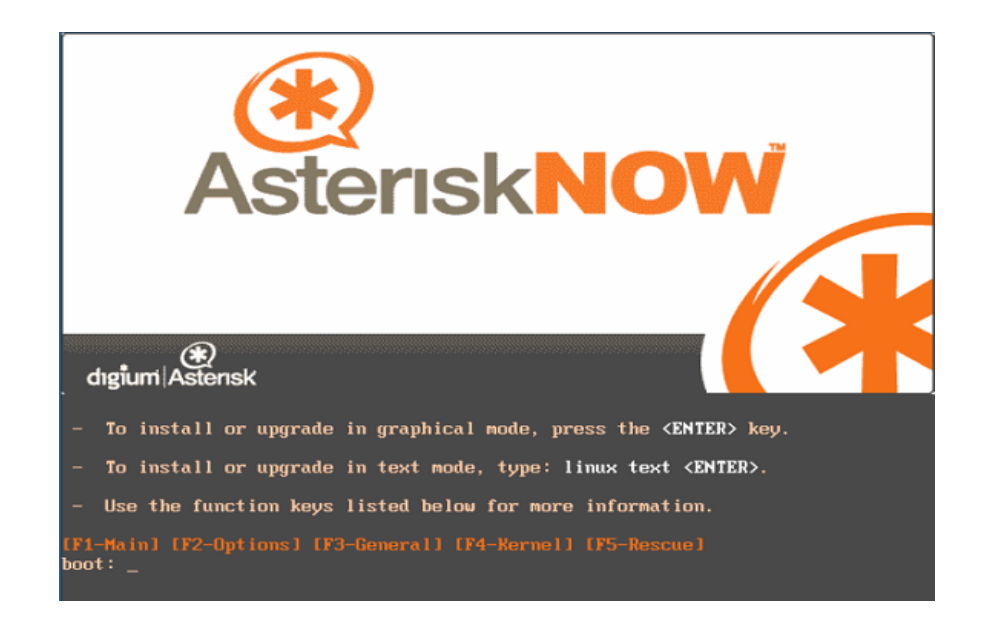

Donde pulsaremos enter para hacer la instalación en modo grafico. Nos saldrá una pantalla dándonos la bienvenida a la instalación.

**Manual Asterisk**  INNOV Desarrollos Informáticos

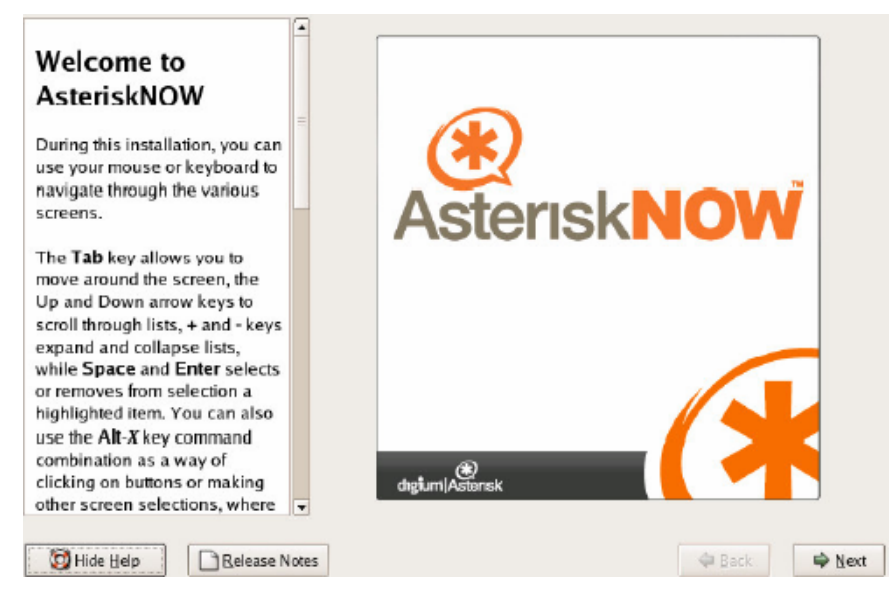

Donde deberemos pulsar el botón Next. Nos saldrá la siguiente pantalla, donde seleccionaremos la opción de Express installation y pulsamos Next

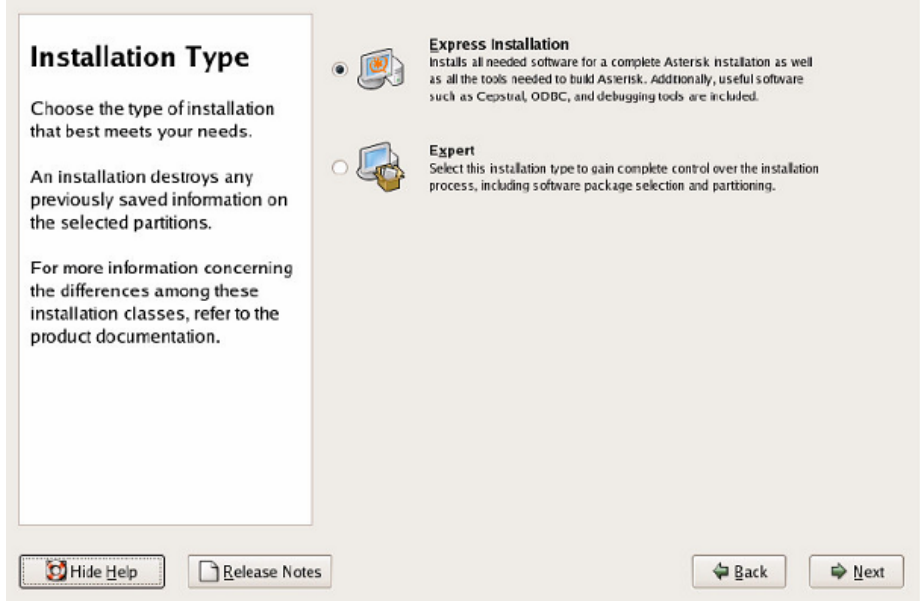

La siguiente pantalla puede variar. Si en el disco donde deseamos realizar la instalación de Asterisk Now, existe la instalación de un Windows, nos saldrá un mensaje indicando que se borraran todos lo datos. Donde deberemos pulsar yes.

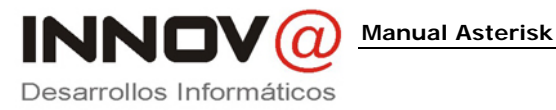

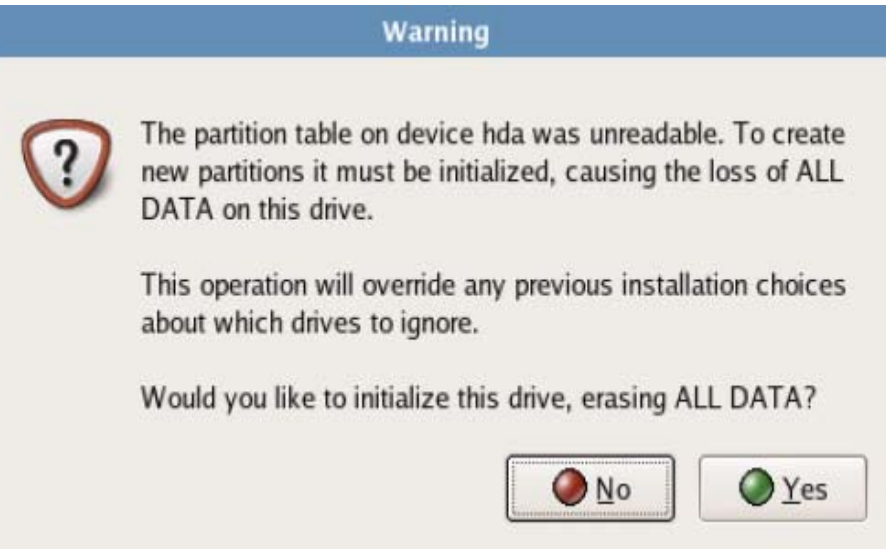

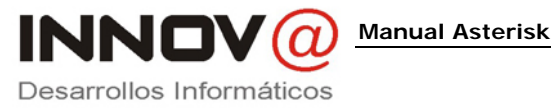

Ahora empezara el proceso de partición automático. Donde dependiendo de nuestro caso deberemos seleccionar la primera o segunda opción, y pulsar next.

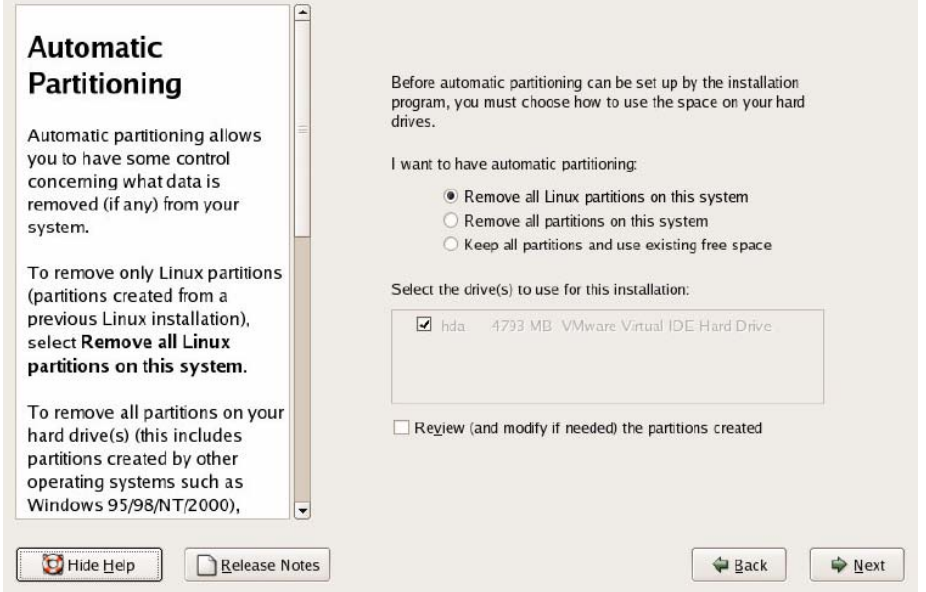

Antes de empezar el proceso de instalación, saldrá un mensaje indicando que si estas seguro de eliminar las particiones. Donde pulsamos yes.

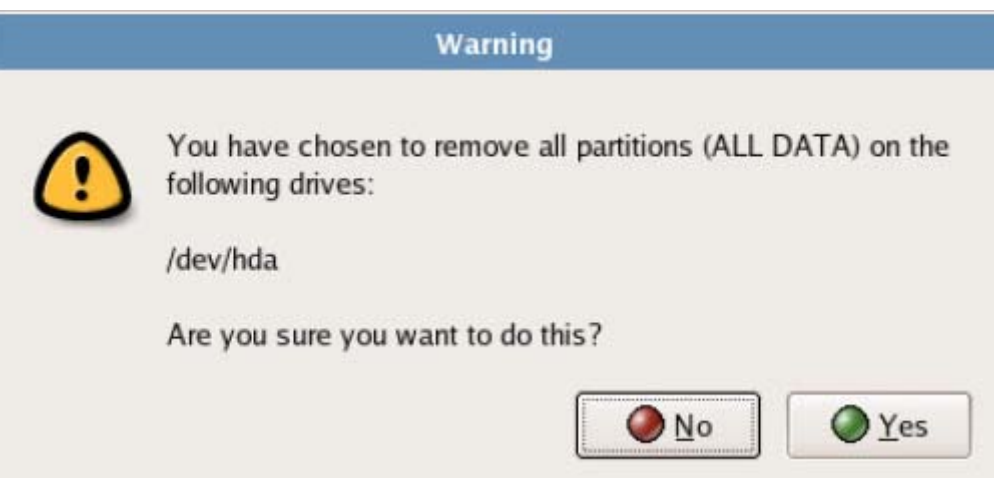

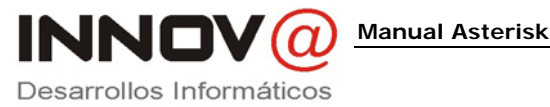

La siguiente pantalla es para configurar la red en nuestro servidor Asterisk. Donde se puede configurar mediante DHCP (obtención automática de datos) o manualmente.

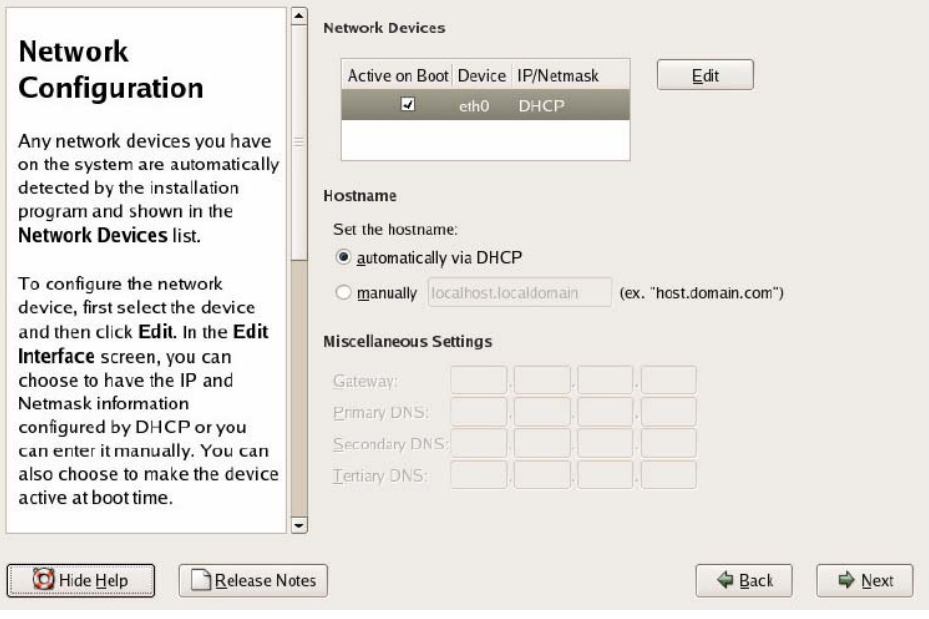

La siguiente pantalla es para configurar la zona de tiempo. Que dependiendo de las zonas donde vivamos, deberemos seleccionar una u otro.

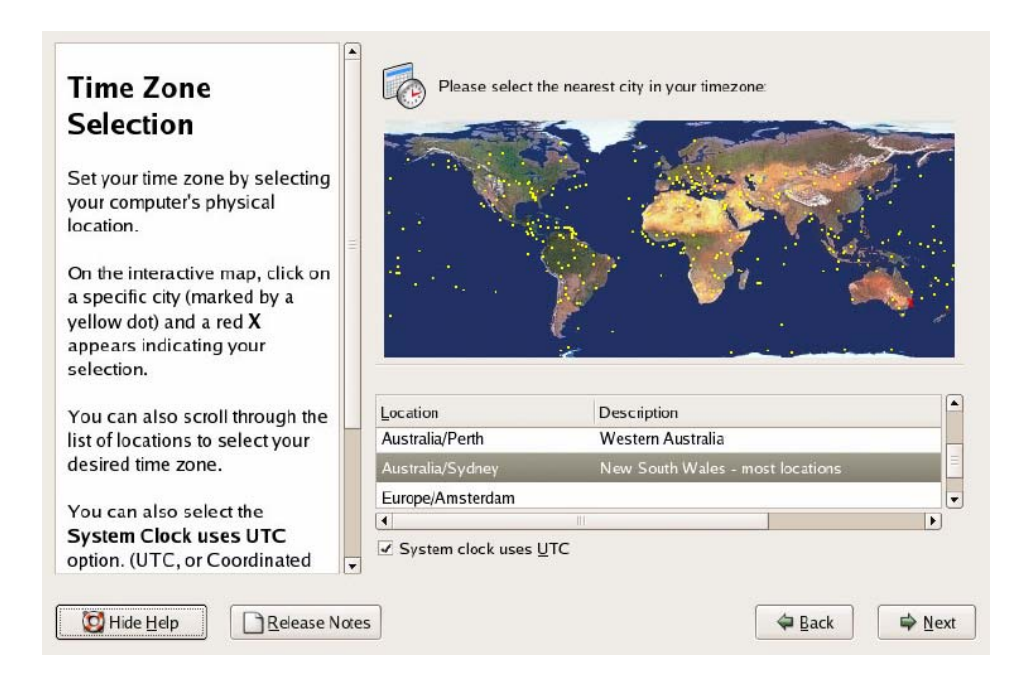

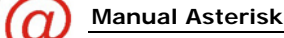

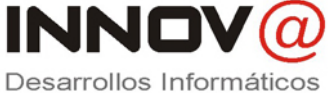

Por defecto se crea un usuario que se llama ADMIN, donde en la siguiente pantalla nos solicita la contraseña. Este será el administrador de la parte del asterisk, pero también existe el usuario ROOT que es el administrador de todo. Y pulsamos next.

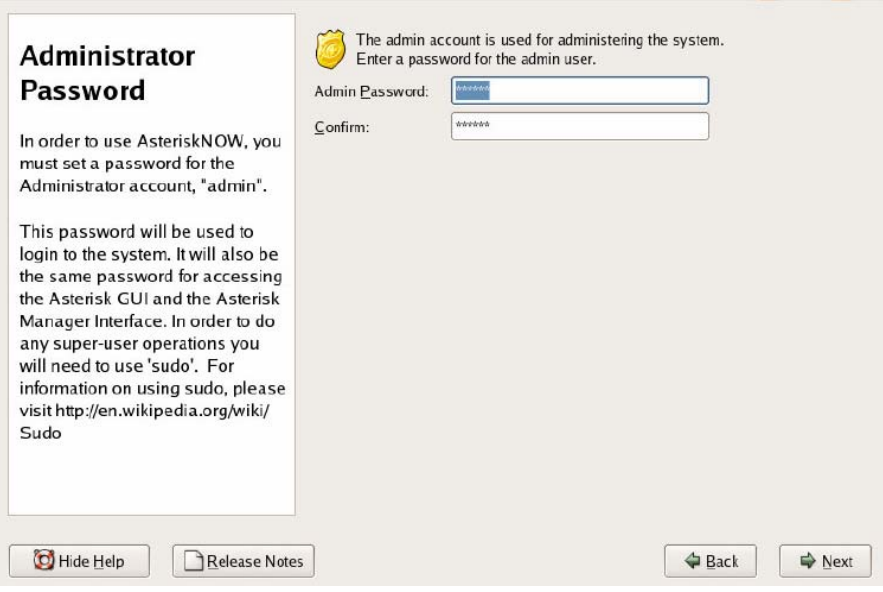

Antes de comenzar la instalación, nos muestra una pantalla que nos indica procesos que se llevan a cabo en la instalación. Pulsamos next.

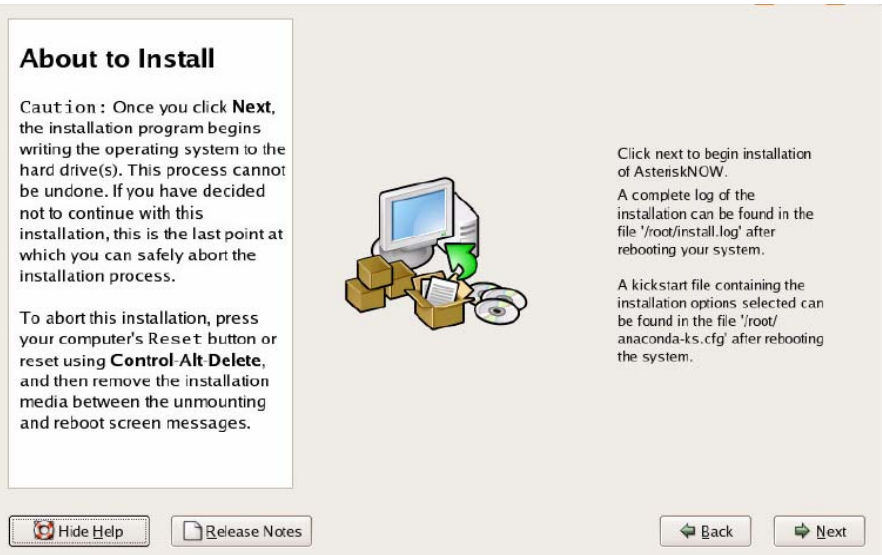

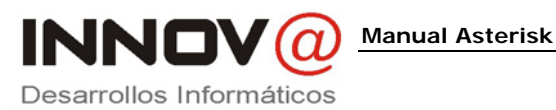

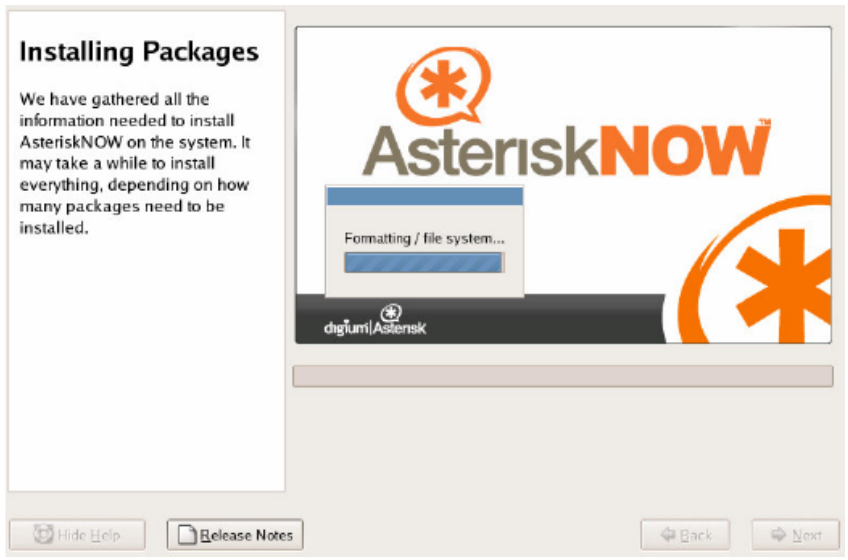

Antes de realizar la instalación, se debe realizar el formateo del sistema.

 Luego comienza el proceso de instalación, que nos saldrán las siguientes pantallas.

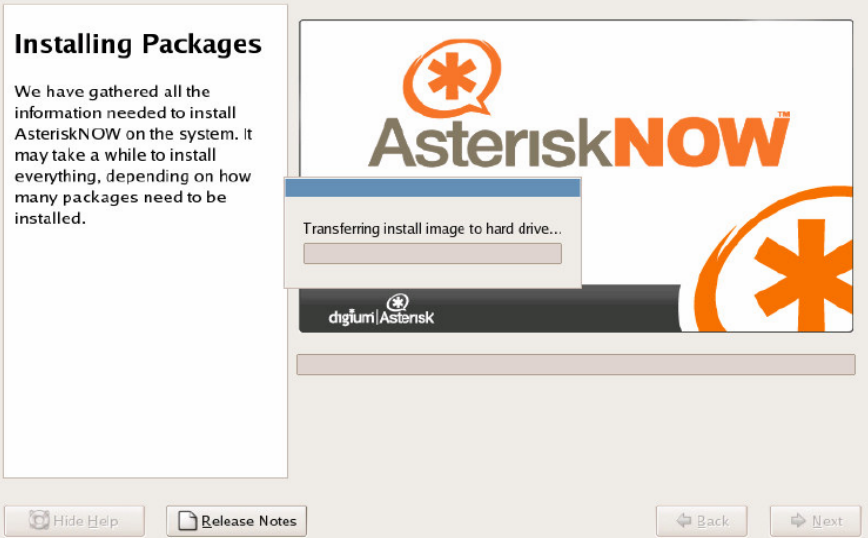

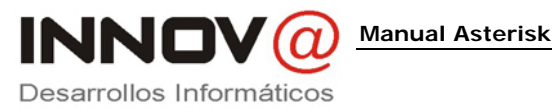

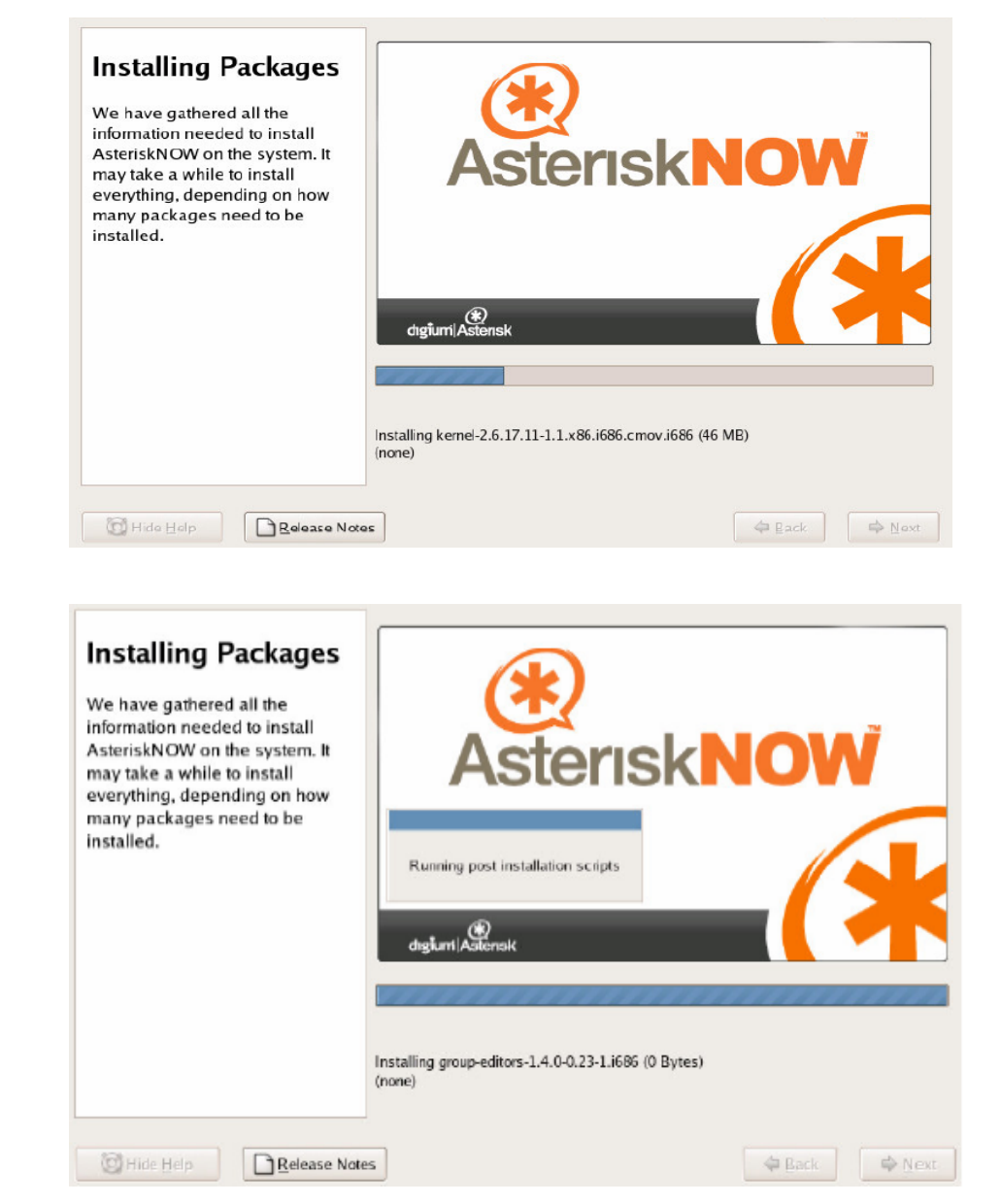

Una vez finalizada la instalación, nos solicitara el reinicio

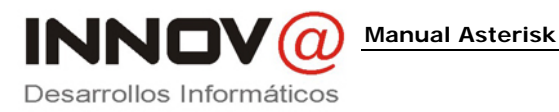

*Instalación y configuración* 

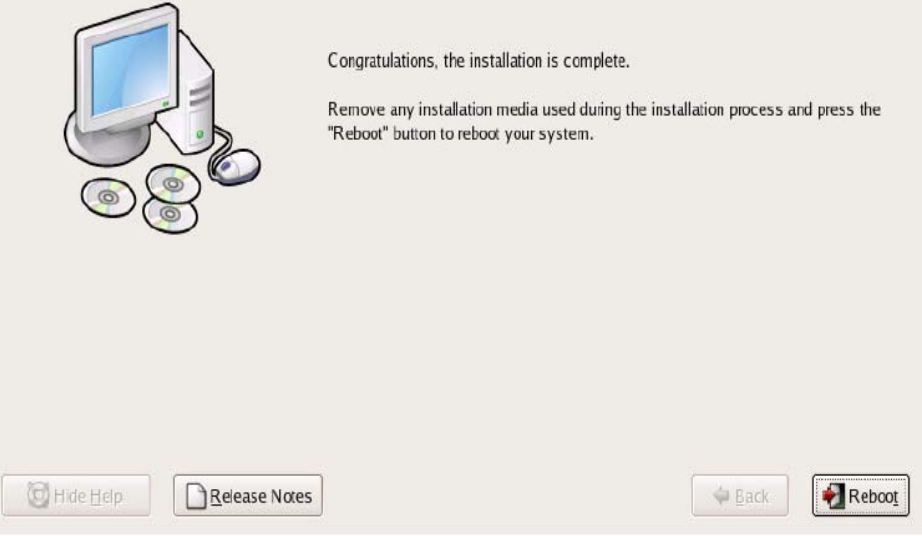

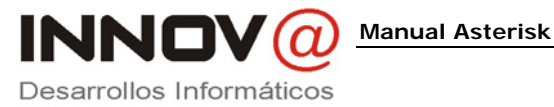

*Instalación y configuración* 

## **Primer arranque del Asterisk Now**

Una vez finalizada la instalación, se ha reiniciado el PC, donde nos mostrara una pantalla que nos solicitara el núcleo de arranque. En un principio solo habrá uno.

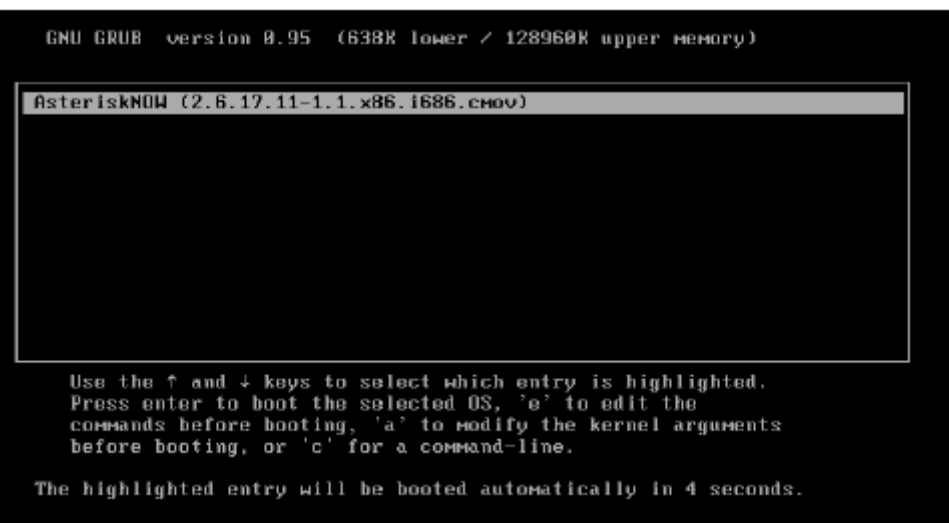

 La pantalla siguiente nos saldrá en el primer arranque de Asterisk Now, donde nos indica que existe un usuario llamado admin., y que su contraseña la hemos introducido durante el proceso de instalación.

Welcome to AsteriskNOW!!! The user account for the system and the Asterisk GUI is 'admin', with password set during install.

\*\*\*Changing your password using 'passwd' will not change the password for the GUI. \*\*\*

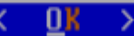

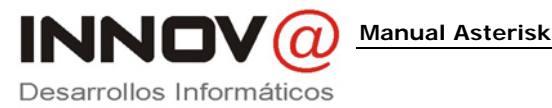

Por ultimo, el PC se quedara con la consola de Asterisk Now. Donde si deseamos podemos actualizar el sistema. El proceso de actualización será de varios minutos.

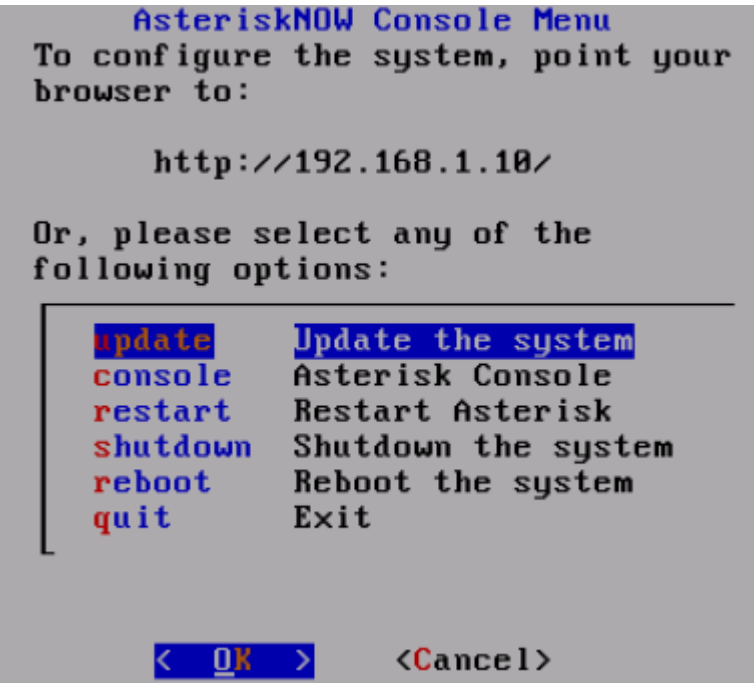

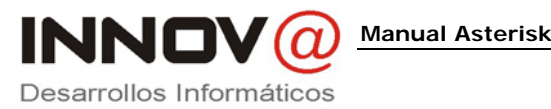

## **Administración del Asterisk a través de un navegador**

Para ello, debemos tener un ordenador, con un navegador Web, donde introducimos la IP del servidor Asterisk. Donde cada vez, se nos solicitara si deseamos obtener un certificado para conectarnos. Esto provoca que todo lo que se transmita entre los dos PC sea de forma encriptada.

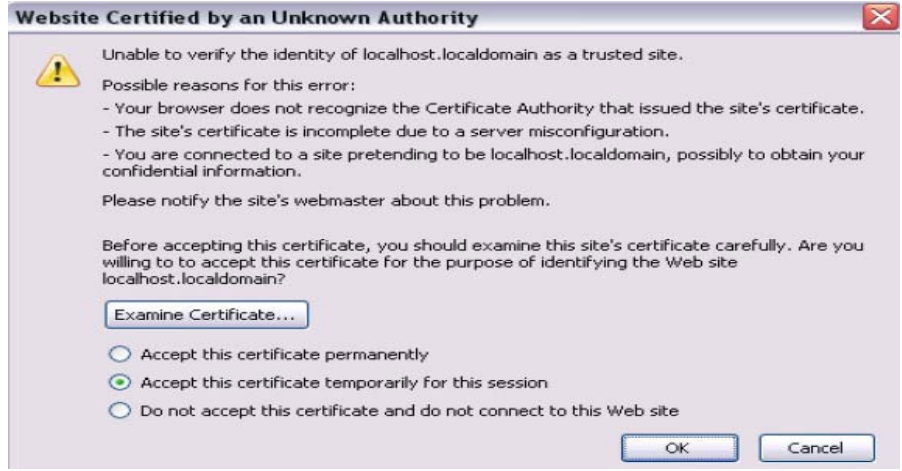

Lo siguiente que nos solicita es que introduzcamos el usuario ADMIN con su correspondiente contraseña.

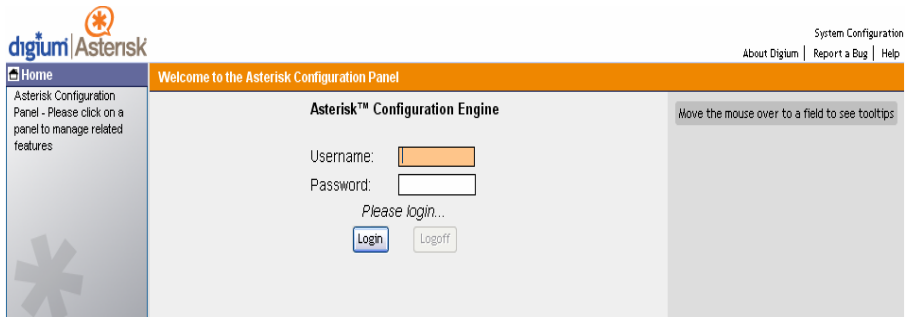

 La primera vez que entremos en el sistema Asterisk, se nos abrirá un asistente, que consisten en siete puntos. Donde se configuran los parámetros del funcionamiento, pero este tutorial realizara la configuración a partir de los ficheros de texto.

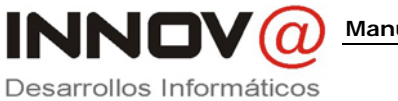

**Manual Asterisk** 

E dıgium Asterisk

#### Start

**Verify Analog Ports** Local Extension Settings Service Providers Calling Rules VoiceMail Settings User Extensions Incoming Calls Finish

#### Welcome to Asterisk GUI setup wizard

#### Step 1 of 7 - Verify Analog Ports

No Analog ports have been detected on your system

If you do not have any analog hardware please click Next to proceed

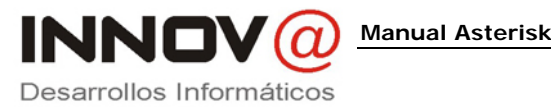

## **Asignación de la contraseña al usuario Root**

Para realizar la configuración a través de la edición de los ficheros de configuración, en algunas ocasiones, necesitaremos ser el usuario Root. Para ello, en la pantalla inicial, en la parte superior izquierda. Esta la opción de System Configuration.

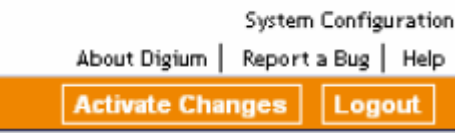

Donde nos solicitara que debemos introducir el usuario admin con su correspondiente contraseña.

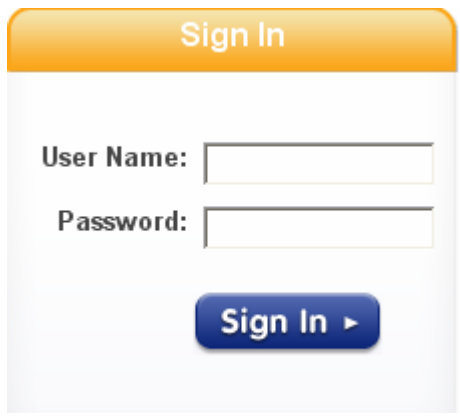

 Habrá un menú en la parte izquierda de la nueva pantalla que nos presenta, donde en el menú Configuration, y dentro de el, en el submenú Root password. Podremos asignar una contraseña a nuestro usuario Root.

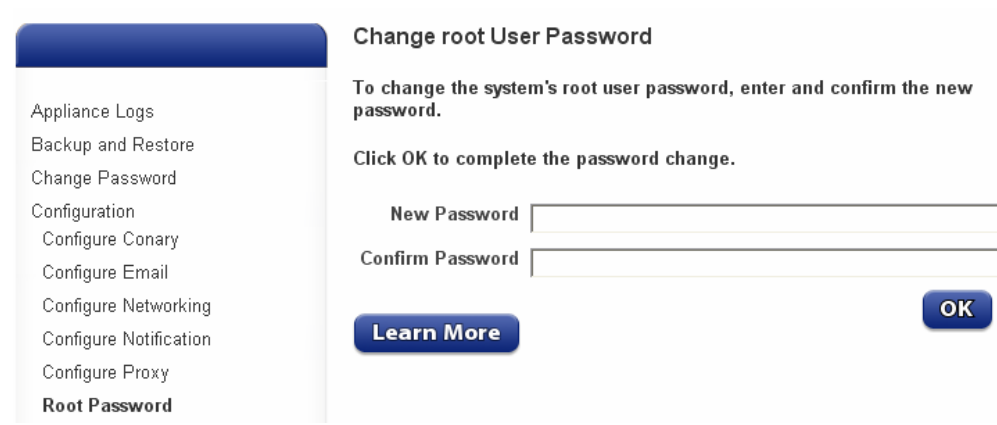

Además se puede configurar otros elementos sobre nuestro sistema.

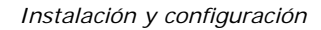

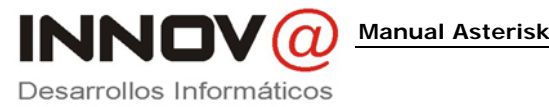

## **Conexión a nuestro servidor**

Para ello debemos conectarnos a nuestro servidor para poder trabajar, se puede utilizar un programa llamado Putty. Donde el tipo de conexión debe ser SSH y donde pone Host Name o Ip Adress, debemos introducir la IP del servidor.

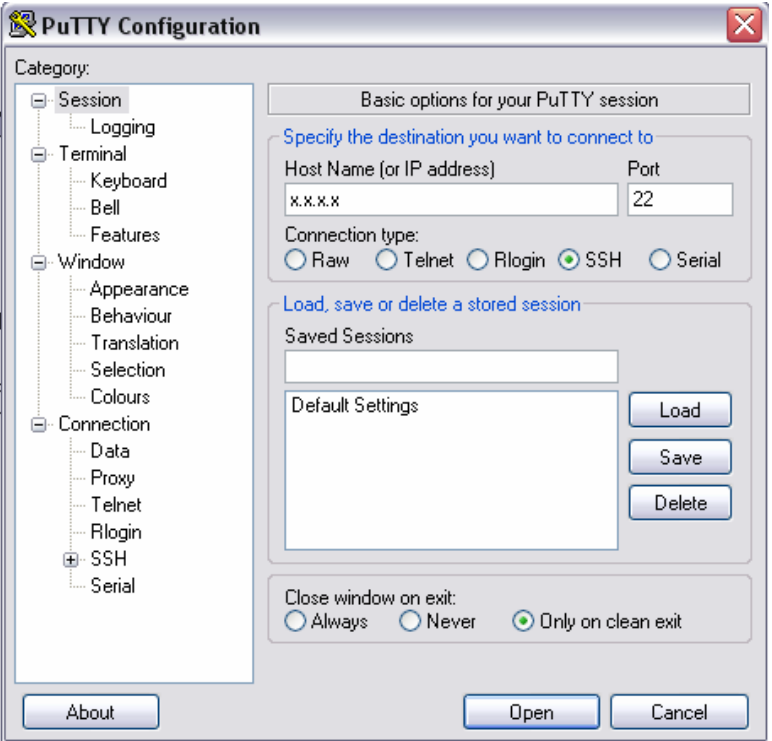

Se nos abrirá una consola, donde nos solicitara un usuario para hacer login. Donde introduciremos el usuario admin con su correspondiente contraseña. Si deseáramos para a usuario Root, debemos introducir el comando "su" e introducir la contraseña de Root.

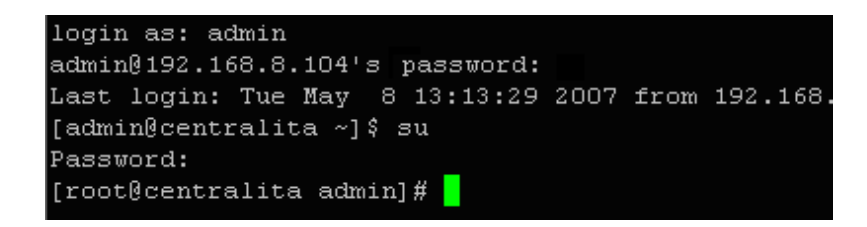

Los ficheros de configuración de Asterisk se encuentran en la ruta /etc/asterisk

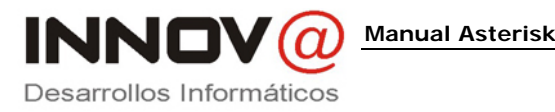

*Instalación y configuración* 

## **Configuración de SIP.CONF**

En este fichero se definirán los usuarios, con sus correspondientes extensiones, numero a marcar para realizar una llamada.

Para realizar un comentario se deberá anteponer en la línea un ";".

#### **;USUARIO EJEMPLO**

Para definir la extensión, de deberá poner entre corchetes.

**[numero de extension]** 

Definimos el tipo de extensión. Esta "user" se usa para autenticar llamadas entrantes, "peer" para llamadas salientes y "friend" para ambas

#### **type=friend**

Definimos la contraseña que tiene la extensión

#### **secret=contraseña**

Para definir que el tiempo de latencia no sea mayor que 2 seg. **qualify=yes** 

Si el dispositivo utiliza Nat

#### **nat=no**

El modo que se transmite los tonos

#### **dtmfmode=info**

Permitir al usuario conectarse de diferentes PC **host=dynamic** 

 No permite conexión directa entre dos usuarios, siempre pasara por Asterisk

#### **canreinvite=no**

Nombre del contexto definido en extensions.conf

#### **context=nombre**

Correo de voicemail definido **mailbox=correo** 

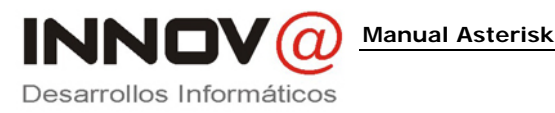

*Instalación y configuración* 

Define un grupo de llamadas **callgroup=1** 

Define el grupo de llamadas validas para una aplicación pickup  **pickupgroup=1** 

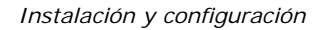

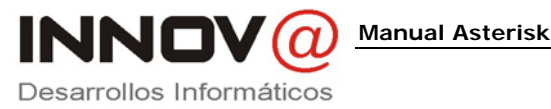

Este seria un ejemplo práctico:

**;Alumno 1 [7000] type=friend secret=1234 qualify=yes nat=no dtmfmode=info host=dynamic canreinvite=no context=dominio mailbox=7000@dominio callgroup=1 pickupgroup=1** 

También se puede definir otros aspectos como.

- Lenguaje: language=es
- Red local: localnet=192.168.8.0/255.255.255.0 (por ejemplo)

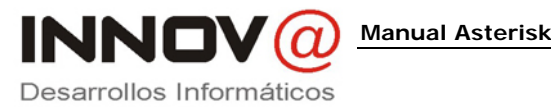

## **Configuración de EXTENSIONS.CONF**

En este fichero se define el contexto de las extensiones que hemos definido en sip.conf. Además, de indicar las acciones que se van a producir cuando le llame a una extensión.

Ahora vamos a ver un par de ejemplos prácticos para entender el funcionamiento.

En este ejemplo se van a definir tres contextos.

- [pstn-in]; llamadas entrantes de línea telefónica
- [outgoing\_calls]; llamadas salientes de línea telefónica
- [innova]; llamadas internas de la empresa

Primero vamos a definir el contexto de llamadas entrantes. La definición para que pstn-in sea el contexto de llamadas entrantes será definida mas adelante.

Nombre del contexto de las llamadas entrantes

#### **[pstn-in]**

Pone a disposición las extensiones internas

**include => dominio**

Segundo vamos a definir el contexto de llamadas salientes. Donde la definición del contexto lo veremos mas adelante.

Nombre del contexto de las llamadas salientes

#### **[outgoing\_calls]**

Permite llamadas nacionales a fijos de Telefónica

**exten => \_9XXXXXXXX,1,Dial(Zap/1/\${EXTEN})**

Permite llamadas a móviles nacionales

**exten => \_6XXXXXXXX,1,Dial(Zap/1/\${EXTEN})**

Para el envió de fax, el funcionamiento será explicado mas adelante **exten => 200,1,Dial(IAX2/ttyIAX/\${EXTEN})**

Para colgar la llamada **exten => t,1,Hangup()** 

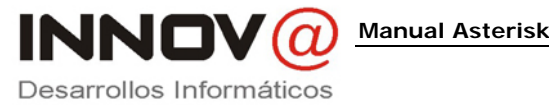

Tercero vamos a definir el contexto de llamadas internas. Aquí es importante que pongáis el mismo nombre que el parámetro context del fichero sip.conf. En el siguiente ejemplo que para capturar las llamadas externas

Nombre del contexto

#### **[dominio]**

Aquí se enumeran por orden de sucesión. Donde lo primero es preguntar

#### **exten => s,1,Answer**

Lo segundo que la espera sea de cero segundos

#### **exten => s,2,Wait,0**

Lo tercero que llame a la extensión 7000 durante 15 segundos. Donde Ttr, es para darle permiso de transferir llamadas y para que suene una música mientras se espera en la llamada

#### **exten => s,3,Dial(SIP/7000,15,Ttr)**

Si la anterior extensión no ha cogido el teléfono, se llamara durante 30 segundos a la extensión 7010

#### **exten => s,4,Dial(SIP/7010,30,Ttr)**

Si las dos extensiones anteriores no cogen el teléfono, saltara en buzón de voz de la extensión 7000

#### **exten => s,5,VoiceMail(7000@innova)**

Se colgara la llamada

#### **exten => s,6,Hangup**

 En el siguiente ejemplo, son las acciones que se producen cuando se realiza una llamada a una extensión interna

> Si la llamada es a la extensión 7004, sonora durante 30 segundos el teléfono, donde el Ttm, es para que el usuario pueda transferir las llamadas y para el que llame le suene una música.

#### **exten => 7000,1,Dial(SIP/7004,30,Ttm)**

Si el usuario no coge el teléfono saltara el buzón de voz

#### **exten => 7000,2,VoiceMail(7004@dominio)**

Una vez que la persona ha dejado el mensaje en el buzón de voz, oirá un mensaje de despedida

#### **exten => 7000,3,PlayBack(vm-goodbye)**

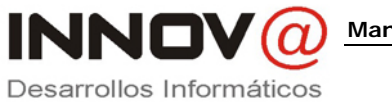

**Manual Asterisk** 

*Instalación y configuración* 

Se cerrara la llamada **exten => 7000,4,Hangup** 

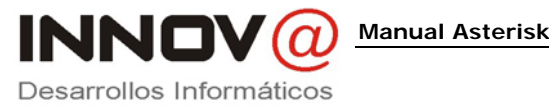

## **Configuración de VOICEMAIL.CONF**

Sirve para configurar el funcionamiento del buzón voz que tiene cada extension. Cuando se defina el contexto, este deberá ser el mismo que hemos definido en el parámetro mailbox del fichero sip.conf.

El funcionamiento consiste que si en una llamada a una extensión no es cogida, pues salta el buzón de voz, donde sale una voz indicando que estas en el buzón, que cuando suene la señal, podrías dejar un mensaje de voz, el cual será enviado al correo que hayamos definido.

Antes de empezar con la definición de los buzones de voz, vamos indicar una seria de parámetros interesantes.

- Serveremail; es el e-mail que hace la notificación
- attach=yes; el mensaje será enviado como dato adjunto
- maxmessage=180; tamaño máximo del mensaje
- minmessage=3; tamaño mínimo del mensaje
- fromstring=Centralita; nombre de quien envía el e-mail
- VM\_NAME, VM\_DUR, VM\_MSGNUM, VM\_MAILBOX, VM\_CALLERID, VM\_CIDNUM, VM\_CIDNAME, VM\_DATE; variables necesarias para componer el cuerpo del mensaje
- emailsubject=Nuevo mensaje en su buzón de voz; especificación del asunto del mensaje
- emailbody=Estimado \${VM\_NAME}:\n\n Alguien te ha dejado un correo de voz de \${VM\_DUR} de duración en tu buzón \${VM\_MAILBOX} de \${VM\_CALLERID}.\n\n Deberías escucharlo en cuando tengas tiempo. Gracias\n\nCentralita; esto es un ejemplo del cuerpo del mensaje

Existe un contexto llamado [zonemessages], donde se definir la zona de los mensaje. Que en nuestro caso tenemos que definir que estamos en la zona de España, esto lo hacemos indicando la siguiente línea, spain=Europe/Madrid|'vmreceived' Q 'digits/at' R

Ahora vamos a definir el contexto de los mensajes de voz, que como he comentado, tiene ser el mismo que el definido en sip.conf en el parámetro mailbox

Nombre del contexto

#### **[dominio]**

Definición de la extension, de la contraseña, del nombre y del correo **7000 => 1234, Alumnouno, alumno.uno@dominio.com**

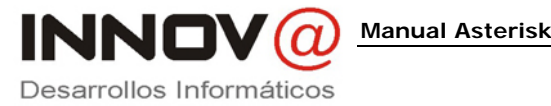

## **Poner el idioma en español**

Existe opciones para poner los sonidos en español, existe una pagina llamada http://www.voipnovatos.es/, donde en su parte derecha, hay un apartado llamado "Descarga Voces Asterisk", donde descargamos el modo Slin, porque son de mayor calidad.

 Dentro del fichero existe un manual de instalación, que ahora pasamos a explicar:

- Para instalar, ubicarse en el directorio de sonidos de Asterisk, por defecto/var/lib/asterisk/sounds/
- Descomprimimos el paquete que nos hemos descargado
- Se crea un nuevo directorio o se sobrescribirán el existente, llamado "es"
- Para poder utilizarlos debemos cambiar la configuración de los archivos ".conf" del Asterisk, en la línea language=es
- Es necesario añadir un enlace simbólico entre "/var/lib/asterisk/sounds/digits/es" y "/var/lib/asterisk/sounds/es/digits" con el fin de que los sonidos se escuchen en castellano correctamente con determinadas aplicaciones.

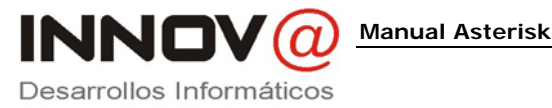

## **Instalación y configuración de SoftPhone**

Para poder empezar a utilizar nuestra centralita telefónica, necesitaremos teléfonos, para poder realizar llamadas. Se pueden utilizar teléfonos físicos o aplicaciones informáticas que hacen de teléfono.

Para este manual, detallaremos la instalación y configuración de un Softone, de la compañía http://www.counterpath.com/, donde existen dos versiones, X-Lite que es una versión gratuita y eyeBeam que es la versión de pago.

 La instalación es como cualquiera de las aplicaciones de Windows, donde con siguiente y siguiente, se realiza.

 Una vez instalado, debemos configurarlo para que se conecte a nuestro Asterisk, para ello, debemos pulsar botón derecho sobre el teléfono y seleccionar la opción de "SIP Account Settings"

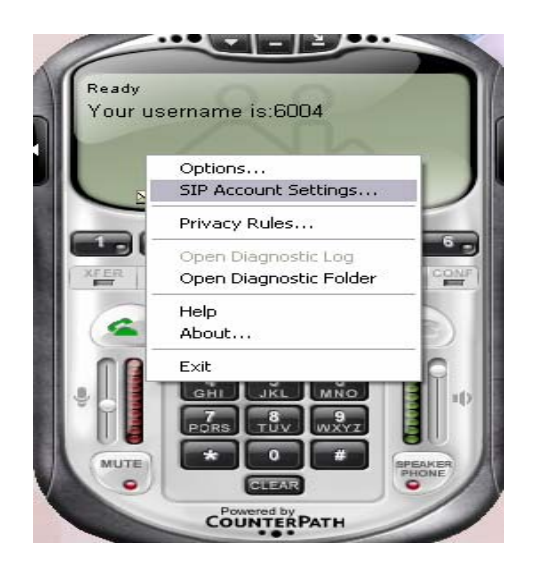

Donde nos saldrá una ventana, donde deberemos seleccionar la opción de Add. Lo que provocara que se abra otra ventana, donde deberemos poner la configuración. Donde un ejemplo es el siguiente.

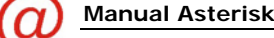

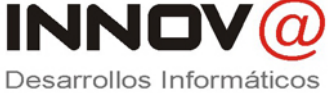

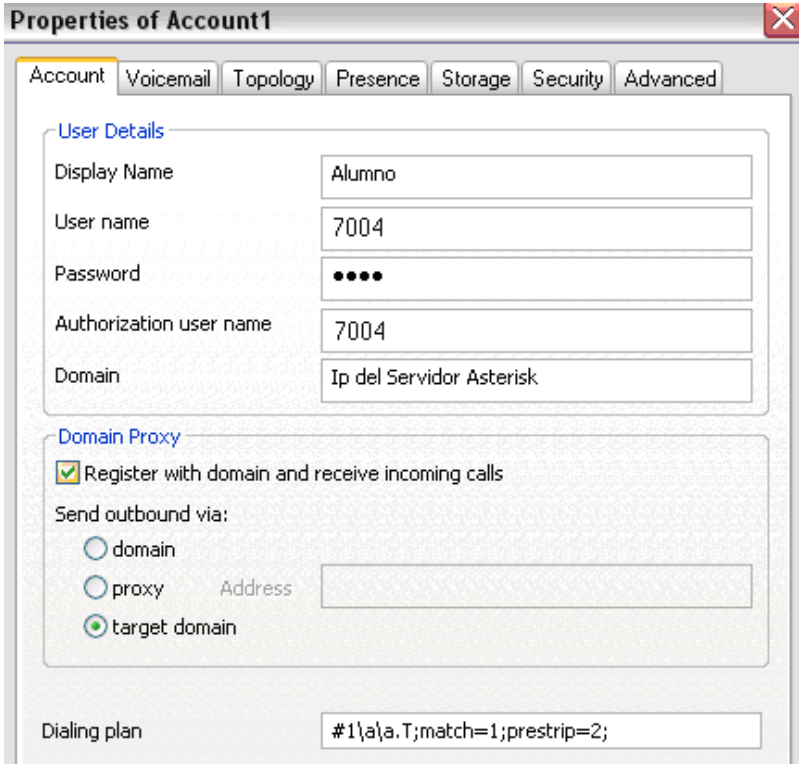

Pasamos a detallar los valores de los campos:

- Display Name: Ponemos nuestro nombre o un alias
- User Name: Debemos poner la extension (sip.conf parámetro entre corchetes) que nos ha asignado el administrador del Asterisk
- Password: La contraseña (sip.conf el parámetro secret) asignada
- Authorization user name: Debemos poner la extension
- Domain: La Ip del servidor que tiene instalado Asterisk

Si todo ha ido correcto, en la pantalla de Softone nos saldrá la siguiente imagen:

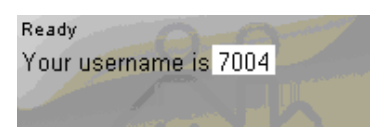

Si ha ido mal, saldrá el siguiente mensaje de error:

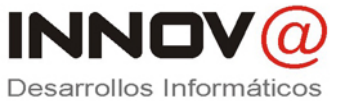

**Manual Asterisk** 

Registration error: 404 - Not found

Ahora ya dispondremos de una aplicación para poder realizar llamadas.

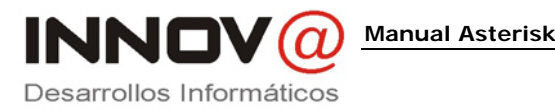

## **Introducción al envió del Fax**

Además, de proporcionarnos un centralita telefónica, se puede añadir componentes al Asterisk, para el envió y recepción de Fax.

Para ello, necesitamos cuatro componentes:

- Asterisk; ya lo tenemos instalado
- IaxModem; una implementación de un fax-modem. Se conecta a asterisk mediante un canal IAX. También, nos crea un dispositivo serie (/dev/ttyIAX), que es el que utilizará Hylafax
- Hylafax; una plataforma para el envió y recepción de faxes
- Winprint Hylafax; una impresora virtual que nos facilitara los envíos de fax.

Lo primero que debemos hacer es configurar el Asterisk para poder tratar el tema de los faxes. Por lo que deberemos crear una extensión IAX para que se comuniquen con el IaxModem y el Asterisk. Para ello, debemos editar el fichero /etc/asterisk/iax.conf, donde un ejemplo:

> **[200] username=200 type=friend secret=iaxmodem qualify=no notransfer=yes host=dynamic context=outgoing\_calls callerid="Fax" <200> allow=all**

 Luego debemos modificar el fichero zapata.conf, donde se produce la detección del fax. Donde las posibilidades son:

> **faxdetect=both** De entrada y salida faxdetect=incoming De entrada **faxdetect=outgoing** De salida faxdetect=no<br>
> Ninguna

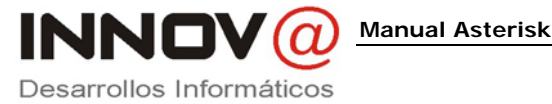

 Nosotros elegiremos faxdetect= outgoing. Como explique en el punto donde explicaba la configuración de extensions.conf, en el contexto "outgoing\_calls", debemos poner la línea

#### **exten => 200,1,Dial(IAX2/ttyIAX/\${EXTEN})**

 El 200, es por la extensión que hemos creado en el fichero iax.conf. Con esto sencillos pasos ya tenemos la configuración de salida de faxes.

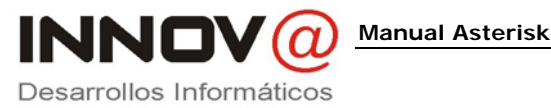

## **Instalación IaxModem**

Esta aplicación nos proporciona un modem en software, lo podemos descargar de la Web http://sourceforge.net/. Por lo general será un fichero con extensión .tar.gz.

Para realizar la instalación deberemos seguir las siguientes indicaciones:

- tar -zxvf iaxmodem-0.3.0.tar.gz: descomprime el paquete
- cd lib/libiax2: nos situa en el directorio libiax2
- ./configure, configuración inicial
- make: compila
- make install: instala
- cd ../spandsp: nos situara en el directorio spandsp
- ./configure: configuración inicial
- make: compila
- make install: instala
- cd ../../: vuelve dos directorios atrás
- ./configure: configuración inicial
- make: compila el comando iaxmodem
- cp iaxmodem /usr/bin: copia el comando en el directorio de ejecutables de usuario

Dentro del directorio iaxmodem, que se ha creado al descomprimir el paquete, creamos un fichero llamado ttyIAX, donde tendremos el fichero de configuración del modem, donde un ejemplo:

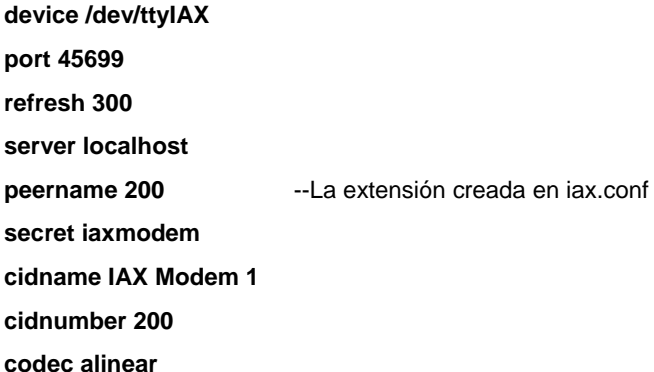

*Instalación y configuración* 

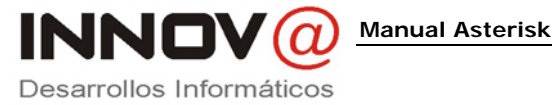

Para comprobar el funcionamiento del modem debemos utilizar el comando iaxmodem, que hemos creado en los pasos anteriores y pasándole como parámetro el fichero ttyIAX. Para ejecutar debemos poner

#### **iaxmodem ttyIAX**

Nos saldrá un log informándonos

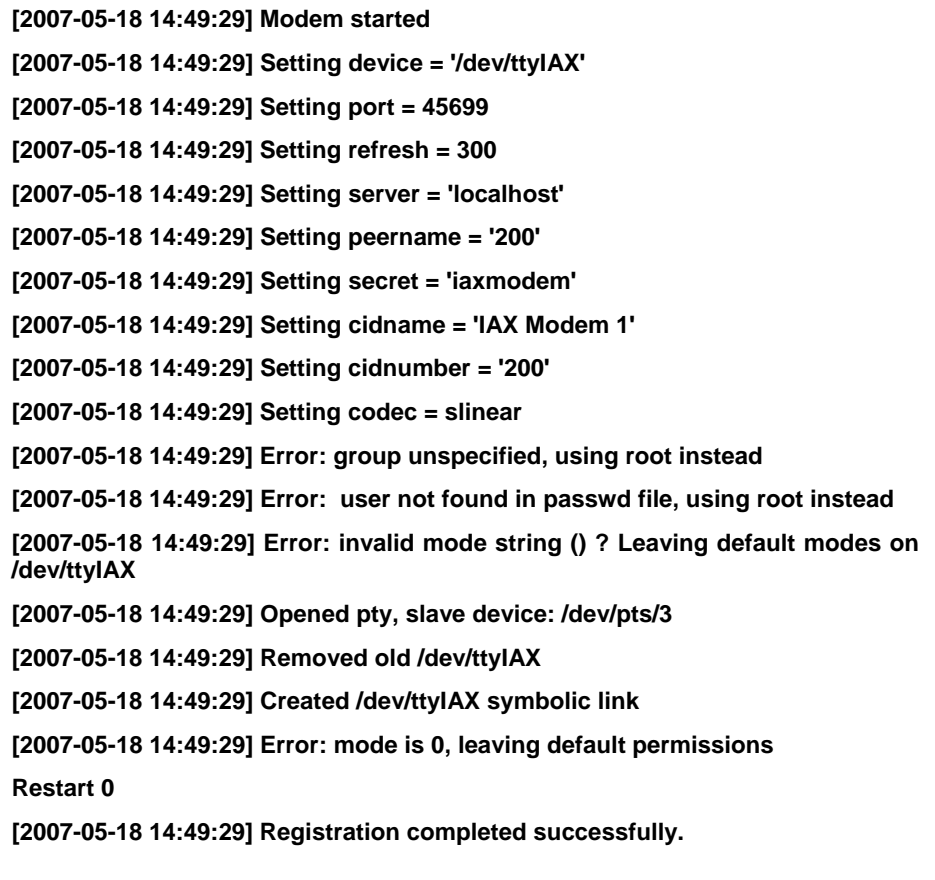

También, otra manera de comprobar, es ver si asterisk lo reconoce. Por lo que debemos ira la consola de asterisk (asterisk -r), y escribir la siguiente línea:

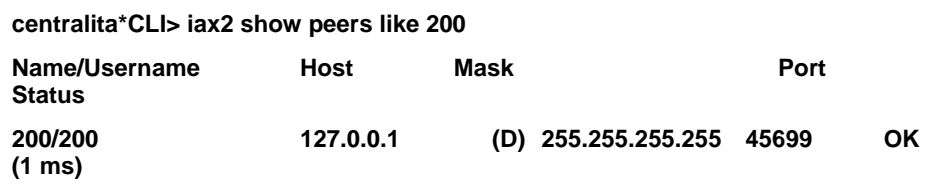

 Una vez realizadas las comprobaciones, debemos registrar el arranque en inittab, para que arranque el modem, cada vez que iniciamos la maquina.

#### **iax:2345:respawn:/usr/bin/iaxmodem ttyIAX &> /var/log/iaxmodem-ttyIAX**

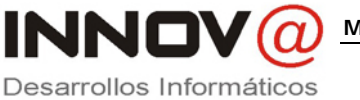

## **Instalación Hylafax**

Debemos bajar e instalar el paquete Hylafax para nuestro Linux. Una vez instalado, empezaremos la configuración, con el comando FAXSETUP.

Se nos solicitara una serie de preguntas sobre la configuración del fax, donde un ejemplo de algunas preguntas es:

Country code [34]?

Area code [93]?

Phone number of fax modem [+1.999.555.1212]? El número que tengamos

Local identification string (for TSI/CIG) ["NothingSetup"]? "nombre\_empresa"

Long distance dialing prefix [1]? 0

International dialing prefix [11]? 00

Dial string rules file (relative to /var/spool/fax) ["etc/dialrules"]?

Tracing during normal server operation [1]? 527

Tracing during send and receive sessions [11]? 527

Protection mode for received facsimile [0600]? 0644

Protection mode for session logs [0600]?

Protection mode for modem [0600]? 0666

Rings to wait before answering [1]?

 Una vez finalizadas las preguntas, nos saldrá un resumen de los datos que hayamos introducido, y se realizara la configuración.

 El siguiente paso es añadir el modem, para ello en el directorio IAXModem hay un fichero, *config.ttyIAX*, que copiaremos en /var/spool/hylafax/etc. Luego lo modificaremos para introducir nuestros datos, donde un ejemplo es:

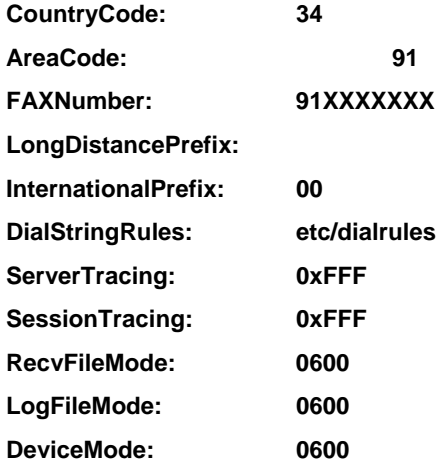

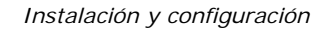

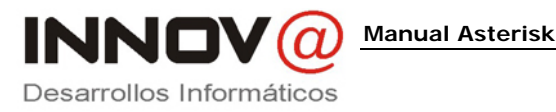

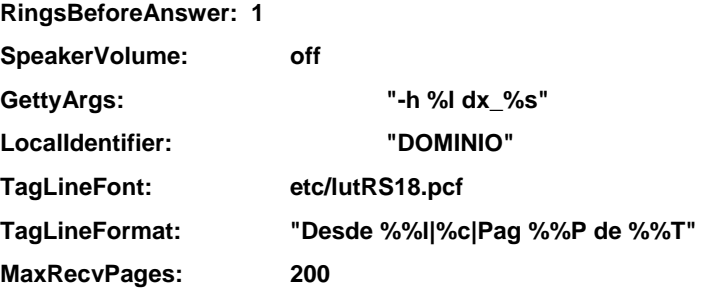

Para poder recibir faxes, debemos añadir faxgetty a nuestro */etc/inittab*, para que esté siempre esperando llamadas, y pasárselas a hylafax. Donde introduciremos la siguiente línea:

#### **fax:2345:respawn:/usr/local/sbin/faxgetty ttyIAX**

 Ahora deberemos dar permisos a los equipos que deseamos que puedan utilizar la plataforma Hylafax, donde existe un fichero */var/spool/fax/etc/hosts.hfaxd*, donde debemos indicar la Ip de los equipos que les damos permiso.

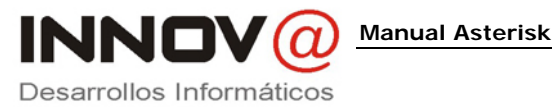

## **Indicar un servidor de correo para el envió de los e-mail informativos**

Asterisk lleva incorporado un servidor de correo, pero si deseamos que el servicio de e-mail, este en otro maquina que ya tenemos configurada, deberemos cambiar una línea del fichero *"/etc/postfix/main.cf",* donde hay un línea que indicaremos la IP de nuestro servidor de correo

**relayhost = [192.168.8.X]** Indica servidor correo (por ejemplo)

**mynetworks = 192.168.8.0/150, 127.0.0.0/8** Indica red interna (por ejemplo)

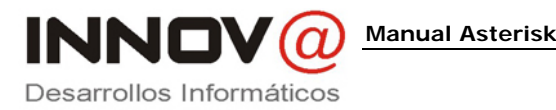

## **Instalación Winprint Hylafax**

Nos creara una impresora virtual que nos facilitara el envió de faxes. Para ello debemos descargarnos el software, que podemos hacerlo desde http://winprinthylafax.sourceforge.net/. Para realizar la instalación seguiremos los siguientes pasos:

- 1. Instalamos el software que nos hemos descargado
- 2. Luego vamos a la opción de Windows para añadir impresoras

#### 3. Le indicamos que un impresora local

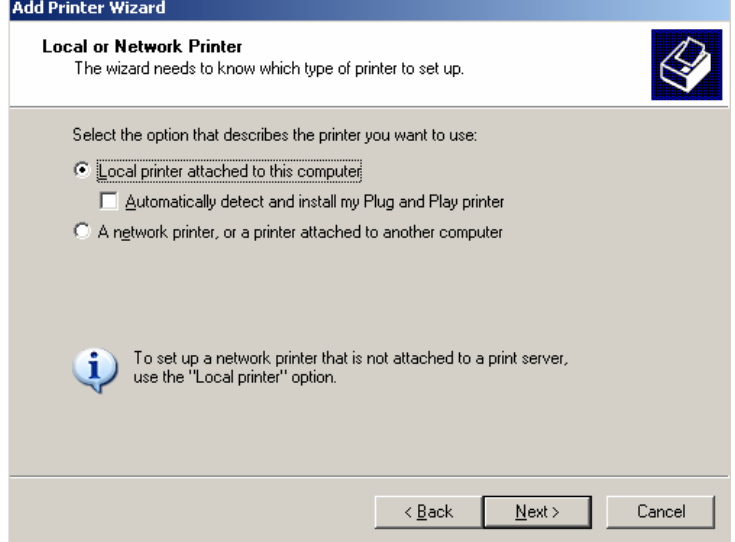

4. Le indicamos que utilice un nuevo puerto

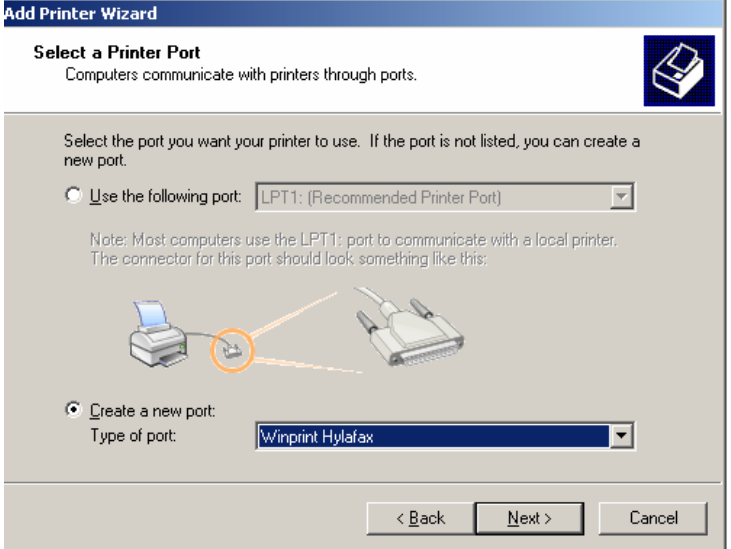

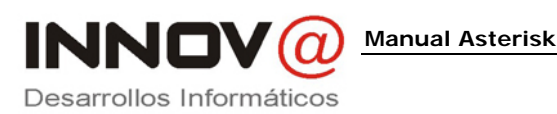

5. Indicamos un nombre al puerto

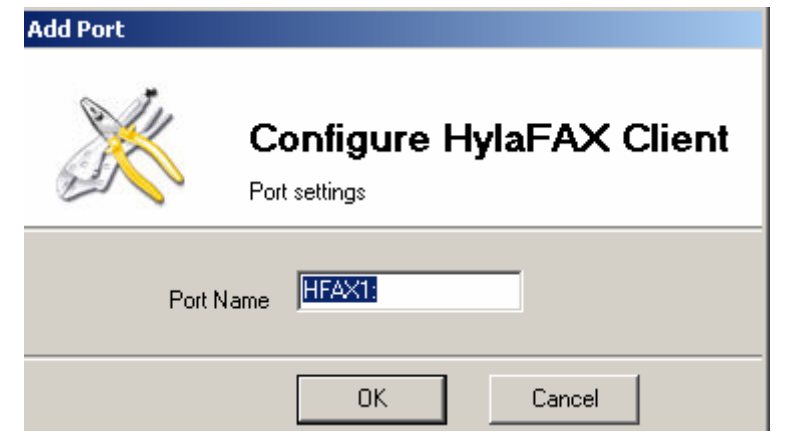

6. Le indicamos que impresora utilizar, que es una Apple, donde el modelo es Apple LaserWriter 12/640 PS

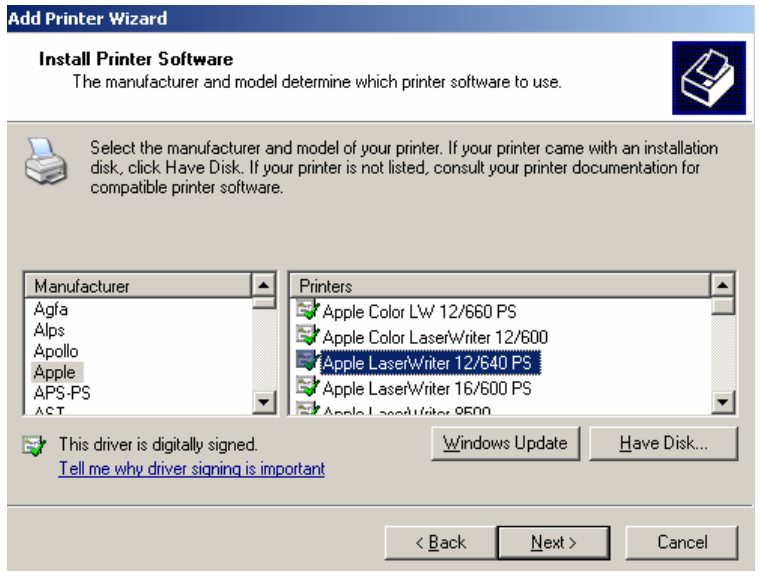

7. Le indicamos nombre a la impresora y que no imprima pagina de prueba

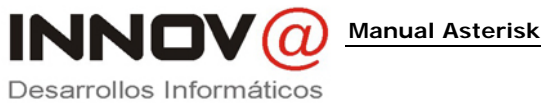

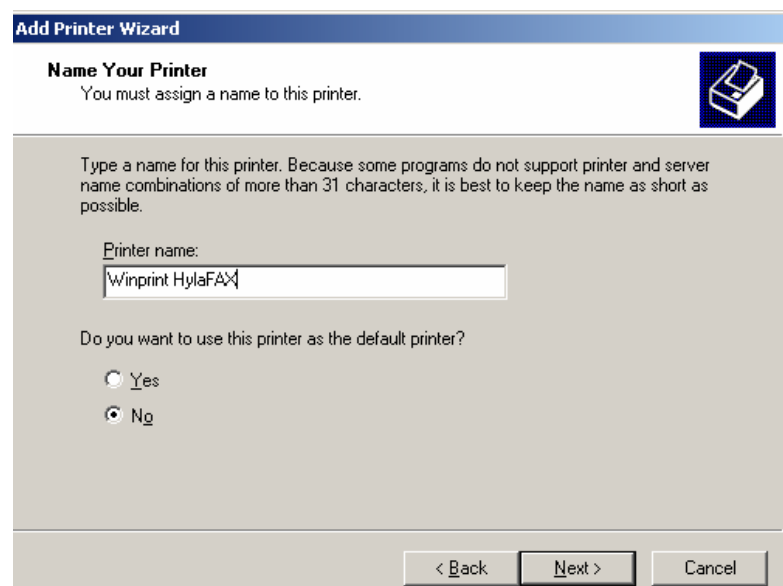

### 8. Ahora debemos configurar el puerto de la impresora

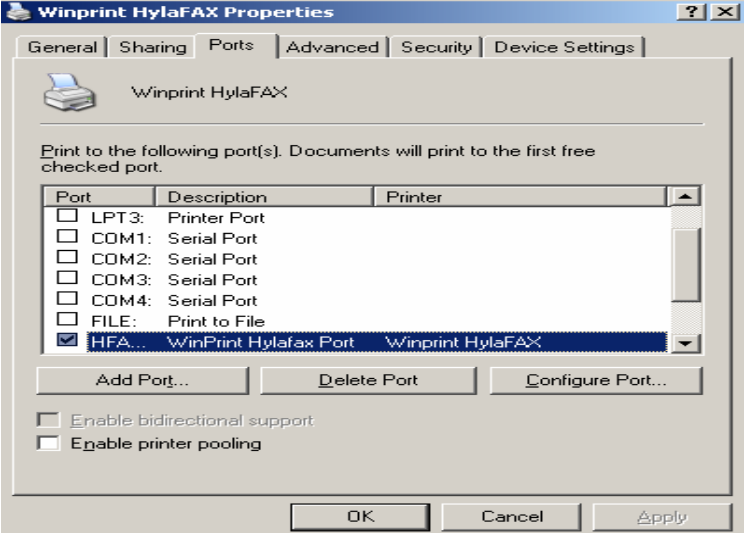

9. Debemos introducir los datos

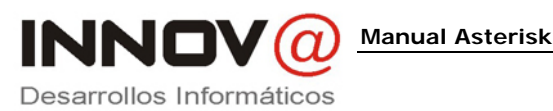

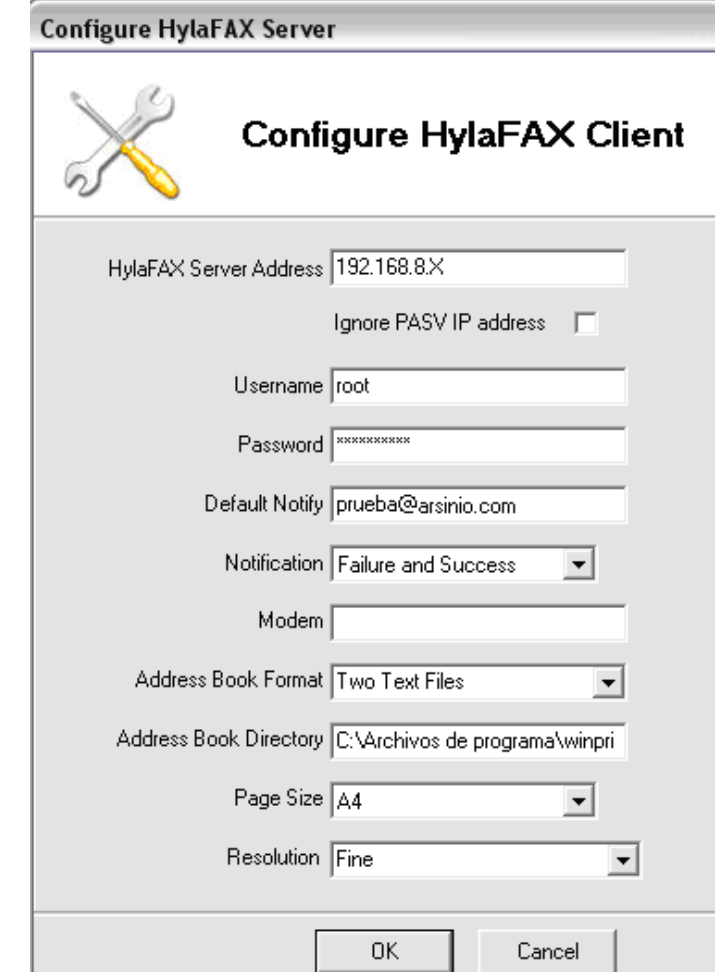

10. Para enviar, tenemos un documento, indicamos la opción imprimir, donde seleccionamos la impresora Winprint Hylafax. Donde indicamos el número de fax

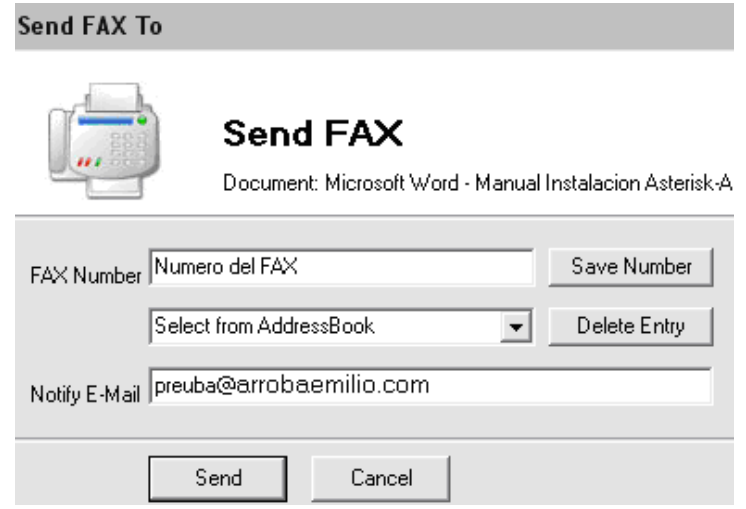